# YEAR-END PROCEDURE GUIDE

# **Query Based Version**

University Budget Office

Updated April 27, 2015 For June 2015

- I. Running the Query
- II. Create a Pivot Table with the Query Results
- III. Receipt Budget Structure
- IV. Financial Aid Structure (56xxx)
- V. Scrub for Unallowable Charges on State & F&A Funds
- VI. Review State Appropriated and Appropriated Receipt Budgets, Balances and Cash
	- Budget & Balances
	- Encumbrances
	- Precollected Receipts
- VII. Trust Fund Cash Balances
	- F&A (including carryover requests if applicable)
	- Educational and Technology Fees (including carryover requests)
- VIII. Future Year
	- Future Budgets
	- Salary Reserves
- X. Payroll Suspense
- I. Run the Query Under Monitoring Tools & Reports select Query Manager (Rpt) and search for the query named BUD\_DETAILED\_PROJECT\_BBA
	- Run to EXCEL
	- When prompted:
		- o enter current FY
		- o Accounting Period=12 will pick up all activity thus far
		- o 6 digit dept id or use wildcard, for example, 160102 or 1601% or 16%
- II. Create a Pivot Table with the Query Results
	- Click in the results grid, i.e. cell A3
	- Choose Insert and Pivot Table
	- Be sure the Create Pivot Table box looks like the sample on **Attachment 1** and click OK.
	- Rename the original tab "Data" and the new tab "Pivot"
	- From the PivotTable Field List, click on the desired fields to set up the Row Labels and Values. They should default to the appropriate box or you can drag them to the desired location. See sample provided on **Attachment 2** and the sample pivot table on **Attachment 3**.
	- If the fields in the Values box default to Count rather than Sum, Click on the drop down arrow beside the field, select Value Field Settings. In the Value Field Settings pop up box, select Sum.
	- Close the PivotTable Field List by clicking the "X" in the upper right corner of the Field List. To reopen the PivotTable Field List, right click within the table and select, "Show Field List"
	- To add or remove subtotals for row headings, right click on a row heading within the Pivot table, and check or uncheck the Subtotal option.
	- Filter on column headings as needed
	- Modify field list as needed
- III. Receipt Budget Structure
	- A. Using Pivot Table, filter on the Account column and select all revenue accounts.
- B. If receipts are **over** realized, submit a paper budget revision to **increase** budget structure. In the justification, be sure to explain the activity that generates the revenue. Expenditures must also be increased for the same amount. Expenditure and revenue budgets should always be equal in appropriated receipt projects.
- C. If receipts are **significantly under** realized, submit a paper budget revision to **decrease** structure. This will allow us to use the structure for another unit without having to go to OSBM for approval.

## IV. Financial Aid Structure

- A. Using the Pivot Table, filter on the Account column and select all accounts like 56xxx.
- B. Budget must be structured to cover expenditures against the following detail accounts:
	- **56510, 56515, 56518, 56540, 56545** (Used only by the Office of Scholarships and Financial Aid)
	- **56519**-Other Non-Service Scholarships and Fellowships
	- **56570**-Traineeships
	- **56575**-Graduate Student Tuition Awards (Usually paid by the Graduate School but may be charged to the college when they wish to continue support for a student who has exceeded the allowable semesters.)
	- **56581**-UNC Campus Scholarships (EMAS and Graduate School only)
	- **56590**-Other Educational Awards
	- **56905**-Non-Employee Awards. Budget level is 56900
	- **56962**-Stipends and Allowances: Only allowed on state funds if it is for non-student services. Allowed on F&A Funds. Budget level is 56900.
	- **56963**-Federally Funded REU: Should only be used with ledger 5 projects.
	- **56980**-Sub-grant and sub-contract payments (Only used with Space Grant Consortium)
	- **56990**-Used for Cooperating Raleigh Colleges. Budget level is 56900.
- C. In recent years, the University was prohibited by Office of State Budget and Management (OSBM) from flexing financial aid. This restriction has been lifted, so paper budget revisions are no longer necessary. Online budget revisions may be processed to flex 56XXX budget. They will route to the budget office for approval.
- D. Remember, per the UNC Policy Manual, new financial aid programs cannot be established without specific approval by the Board of Governors. Also, student fees are not an allowable charge against state appropriations.

## V. Scrub for Unallowable Charges

- A. Reference Documents
	- Spending Guidelines http://controller.ofb.ncsu.edu/files/2014/06/Spending Guidelines.pdf
	- State Budget Manual [http://www.osbm.state.nc.us/files/pdf\\_files/BudgetManual.pdf](http://www.osbm.state.nc.us/files/pdf_files/BudgetManual.pdf)
	- Chart of Expense Accounts <http://controller.ofb.ncsu.edu/expense-accounts/>
- B. Run WRS Report 14; Select 16030 and F&A; ALL Classes; Summary; Funding Group
- C. Drill on Total Expenditures Fiscal Year to Date (FYTD) or drill on the appropriate expense lines to look for the following Ineligible Charges:

 **51530 - Employee Moving Expense**  Can only be paid with foundation or discretionary funds. See page 3 of Spending Guidelines.

## **52205 - Food Products**

oGenerally speaking, state funds should not be used to purchase food items. Exception - See Section5.8.3 of State Budget Manual. Send confirmation of exceptions to your budget analyst.

oFood is NOT ALLOWED on F&A – no exceptions

**52209 - Alcohol** 

Purchase of alcoholic beverages and "setups" is prohibited from state funds and F&A funds. See page 6 of Spending Guidelines.

## **533XX - Utilities**

There should be no utilities expense booked to 533xx by a unit other than Facilities. The **only** exception is CMAST (Dept 0612; billed to CMAST project 224012.)

## **53901 - Awards and Banquets**

Ineligible for state and F&A funds. Exception - See Section 6.1.6 on page 145 of State Budget Manual. Send documentation supporting exceptions to your budget analyst.

# **53921 - Food Service Agreements**  Follows same requirements as 52205 Food Products. Send confirmation of exceptions to your budget analyst.

## **53996 - Entertainment Costs**

Ineligible for state and F&A funds. See Chart of Account Description for 53996.

 **53997 - Fines and Penalties**  Ineligible for state and F&A funds.

# **56962 – Stipends and Allowances** Only allowed on state funds if it is for non-student services.

## VI. Review State Appropriated and Appropriated Receipt Budgets and Balances using Pivot Table.

- A. To view state appropriated funds, filter on Type of Funds, selecting all state appropriated and summer school types. Use results to verify the following:
	- 1. No negative budgets in the Current Budget column.
	- 2. Budget Balance Available is positive for each account by program.
	- 3. Summer School (program 102) remember Summer School is not covered by the benefits pool and final fringe benefit charges (account 51891) will post after the final payroll runs and must be considered when reviewing YTD expenditures.
- 4. Budget Balance Available The query results include change in payables so you can check actual cash balances. Subtotal by Program or Project by right clicking in the column and selecting Subtotal. Cash balances must be positive by Program for each 2 digit dept id. **Units can decide if they want balances to be positive at a more detailed level.**
- 5. Encumbrances The query results include both BBA without encumbrances and BBA with encumbrances. Be aware of which field you have pulled into your pivot table. If you have encumbrances causing a negative BBA, but they will not pay this fiscal year, please communicate this to your budget analyst.
- B. To view appropriated receipt funds, filter on Type of Funds & select Appropriated Receipts. Use results to verify the following:
	- 1. No negative budgets in the Current Budget column.
	- 2. Subtotal by project and verify total current budget for each project is \$0. Receipt budgets and expenditure budgets should always net to "0" in appropriated receipt projects.
	- 3. BBA for each revenue account is a negative number or zero, meaning there is sufficient budget for the revenue collected. (This was first checked in item IV Receipt Budget Structure.)
	- 4. BBA is positive for each expenditure account by program.
	- 5. Budget Balance Available The query results include change in payables and change in receivables so you can check actual cash balances. Subtotal by Program or Project by right clicking in the column and selecting Subtotal. Cash balances must be positive by Program for each 2 digit dept id. Units can decide if they want balances to be positive at a more detailed level.
- 6. Encumbrances The query results include both BBA without encumbrances and BBA with encumbrances. Be aware of which field you have pulled into your pivot table. If you have encumbrances causing a negative BBA, but they will not pay this fiscal year, please communicate this to your budget analyst.
- 7. Pre-collected Receipts are receipts collected in the current fiscal year for programs which will be provided in the next fiscal year. **All unspent revenue is not considered pre-collected receipts.** OSBM allows us to carry forward pre-collected receipts with appropriate justification. Please notify your budget analyst as soon as possible if you anticipate having pre-collected receipts that need to be carried forward.

## VII. Trust Fund Cash Balances (F&A and ETF projects)

- A. **F&A** To view F&A balances using the Pivot Table, filter on Type of Funds, selecting F&A. Be sure you have subtotaled on Program by right clicking in the Program column and selecting Subtotal.
	- 1. The BBA by Program should be positive. Cash balances must be positive or zero by Program for each 2 digit dept id. Units can decide if they want balances to be positive at a more detailed level.
	- 2. If you have encumbrances causing a negative BBA, but they will not pay this fiscal year, please communicate this to your budget analyst.
	- 3. Remember final fringe benefit charges (account 51891) will post after the final payroll runs and must be considered when reviewing YTD expenditures.
	- 4. F&A Carry Forward Request If there is an opportunity to carry forward F&A balances, a memo with instructions for making a request will be sent to Vice Chancellors and Deans from Vice Chancellor Leffler and Interim Vice Chancellor Vouk. This memo typically goes out by the end of April.
- B. **Educational and Technology Fees** To view ETF balances using the Pivot Table, filter on Type of Funds selecting ETF. Be sure you have subtotaled on Project by right clicking in the Project column and selecting Subtotal.
	- 1. The BBA by Project should be positive or zero. If you have encumbrances causing a negative BBA, but they will not pay this fiscal year, please communicate this to your budget analyst.
	- 2. Remember final fringe benefit charges (account 51891) will post after the final payroll runs and must be considered when reviewing YTD expenditures.
	- 3. Carryover of ETF funds is not encouraged, although they are now structured as trust funds rather than appropriated receipts. However, if there are extenuating circumstances that justify the need to carry forward ETF funds to complete projects that were begun this fiscal year and cannot be completed by year-end, you may submit a request. Please coordinate with the member of the ETF Advisory Team from your college/unit and include a brief justification, the projected \$ amount being requested to carry forward, and the project(s) numbers affected. If you plan to submit a request, please send it to Barry Olson no later than June 5, 2015.
	- 4. If you plan to carry forward ETF funds, you will need to leave budget unspent in the amount of the carry forward request. If you have less budget unspent when the year closes than you requested to carry forward, the lesser amount will be carried forward. A one-time budget entry will be made next fiscal year for the carry forward amount.

### VIII. Future Year

- A. Future Budgets Use the Pivot Table to look at future budgets for all types of funds, confirming there are no negative budgets. Submit budget journals to eliminate any negative future budgets. If adjusting only the future year, use scenario FY29 on your journal. If adjusting the current and future year, use scenario CN24.
- B. Salary Reserves
	- Permanent funding should be budgeted for all permanent SPA and EPA positions (recognizing that 51310 budget provides funding for other salary lines in some cases). **See Attachment 4.**
	- Run Position Control Summary Future Year report.
	- Clear any negative salary reserves (\$s and FTE). **To correct negative salary reserves, a HR salary distribution action must be processed or a continuing (CN24) or future year (FY29) budget revision to fully fund salaries.**
- IX. Payroll Suspense Review your departmental suspense project 3799xx and any projects with charges to payroll suspense account 51190. Clear all balances.
	- A. Check suspense project 3799xx in Pivot Table to see if there is a balance or run WRS Report 3 - Cash Balance Report - on suspense Project ID 3799xx to see balances.
	- B. Run Labor Distribution Reports in HR to see detail labor charges. (Navigation: Human Resources, Commitment Accounting, Commitment Accounting Reports, Labor Distr Reports After 2012):
		- 1. Run on Project ID 3799xx (Sort Order by Empl ID or Name is recommended).
		- 2. Run separately on Account 51190 (Sort Order by Empl ID or Name is recommended).
- 3. Select output type and Details. (Note: If download to Excel and add subtotals by Empl ID or Name, you can see which ones do not net to zero.)
- 4. Monitor HR cut-off dates for payroll distribution lockout.
- 5. Create redistributions in HR to clear suspense charges.
- C. Any suspense that occurs in the June monthly or last bi-weekly payroll can be cleared by:
	- 1. Creating an actuals JV in Financials before June close.
	- 2. Creating redistributions in HR which will run in July payrolls.
	- 3. After ledger opens for July activity, copy the JV and reverse the entries. This JV will offset the redistributions that flow from July payrolls.
	- 4. Note these redistributions will show up on next year's Labor Distr Reports (run id's will begin with prior year).
- D. Remember the fringe benefit charges (account 51891) associated with the suspense project will not show on the Labor Distribution Reports but are included in the WRS Cash Balance. These fringe benefit charges normally clear out through the 51891 allocation process at the end of the month.
- E. Any cash balance left on the suspense project at the end of the fiscal year will carryover into the next fiscal year and be harder to identify and clear.
- F. The Controller's Office sends out reminders to Business Officers on clearing suspense project balances, and Jennifer Brady is available to assist with payroll suspense issues.

# Attachment 1

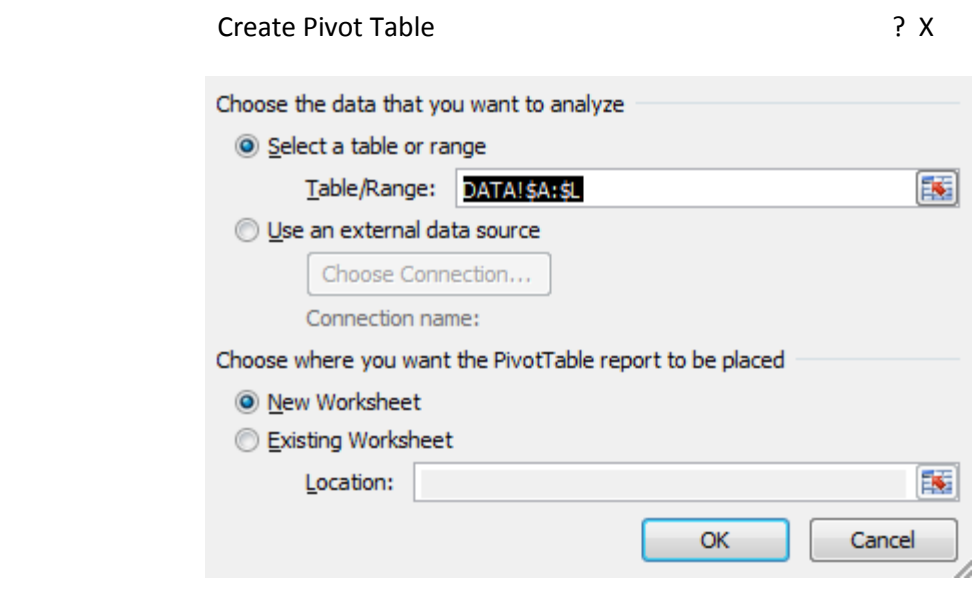

# Attachment 2

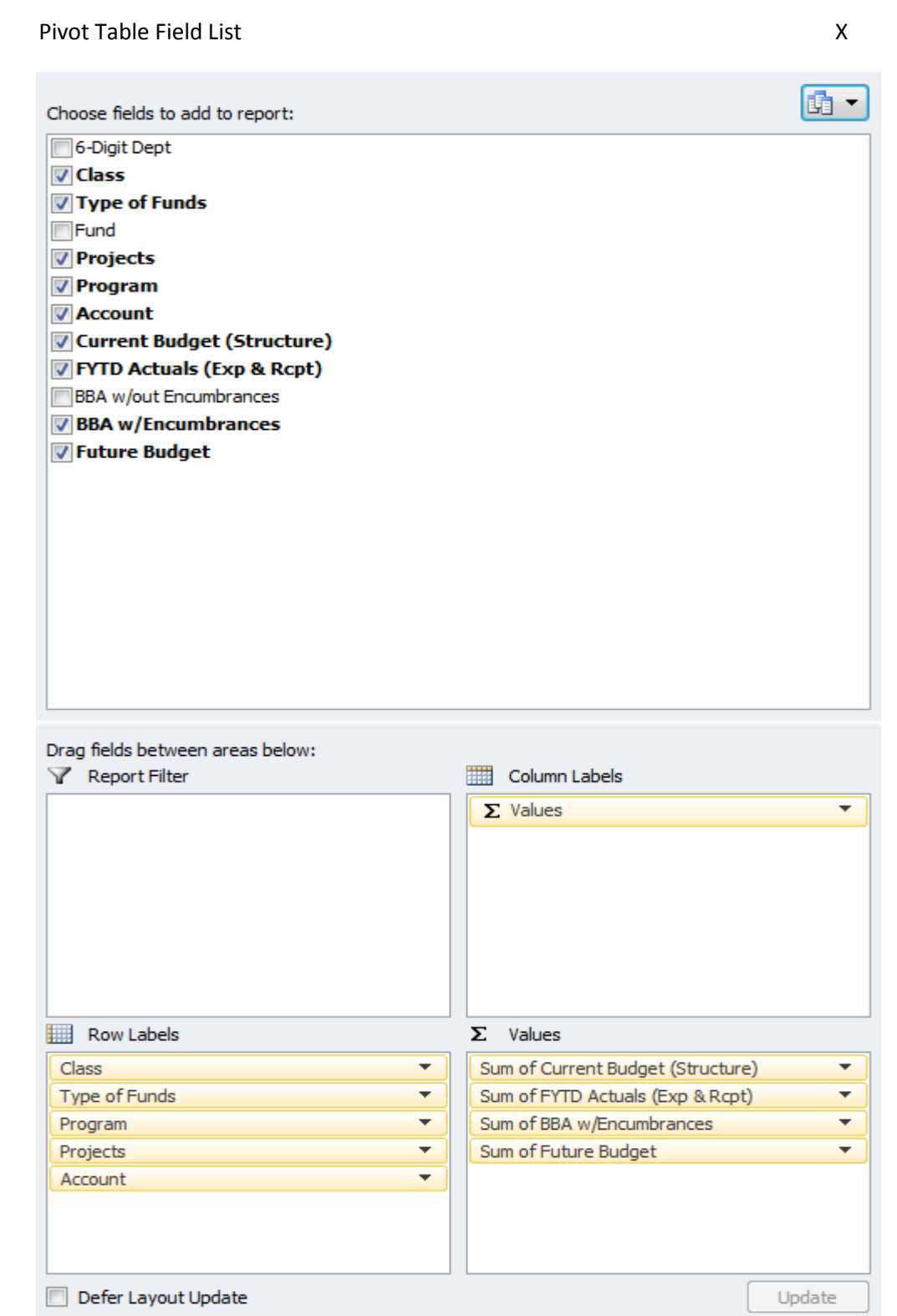

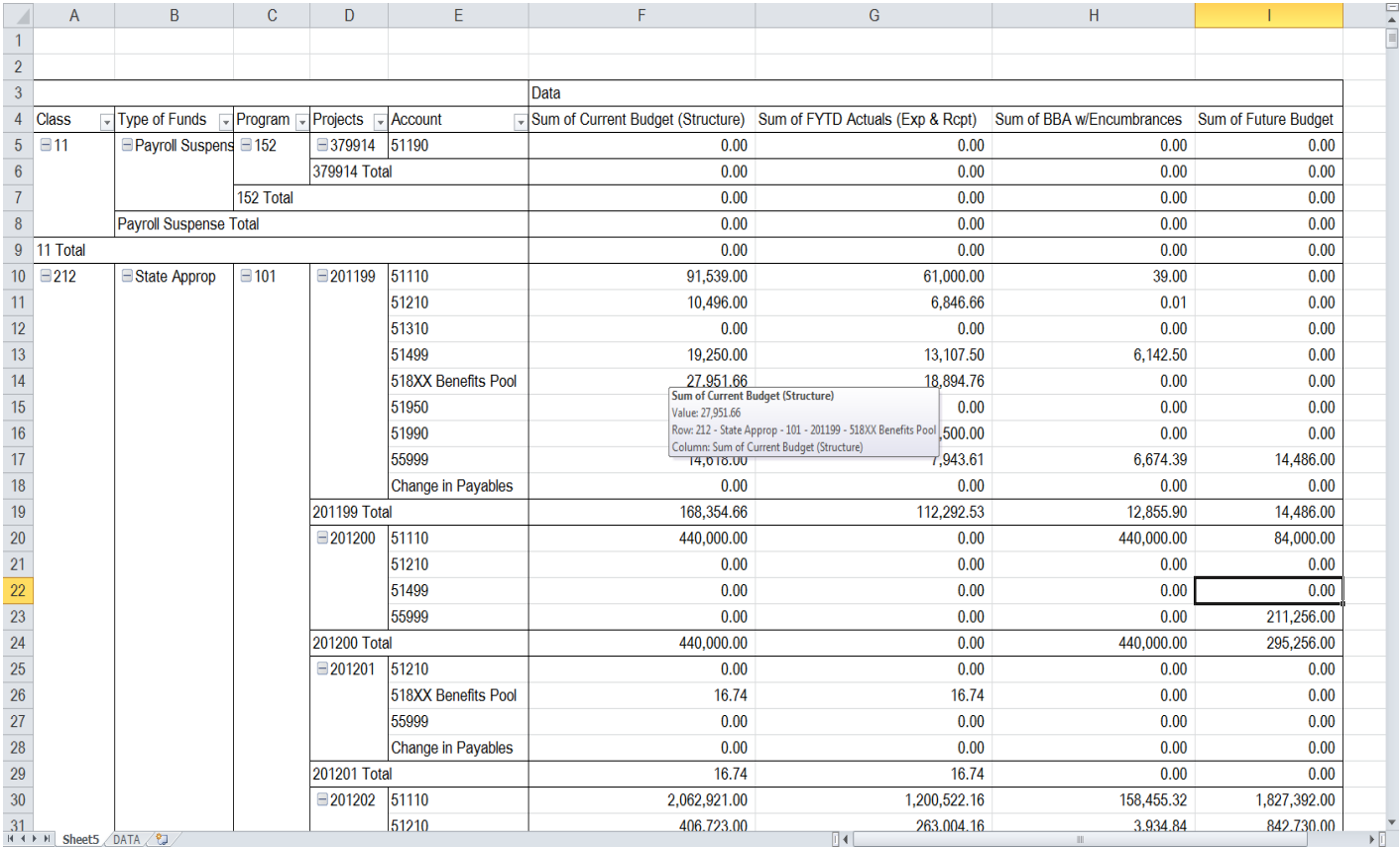

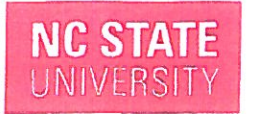

**Provost and Executive** Vice Chancellor and Vice Chancellor for **Finance and Business** 

Holladav Hall Raleigh, NC 27695

April 13, 2015

### **MEMORANDUM**

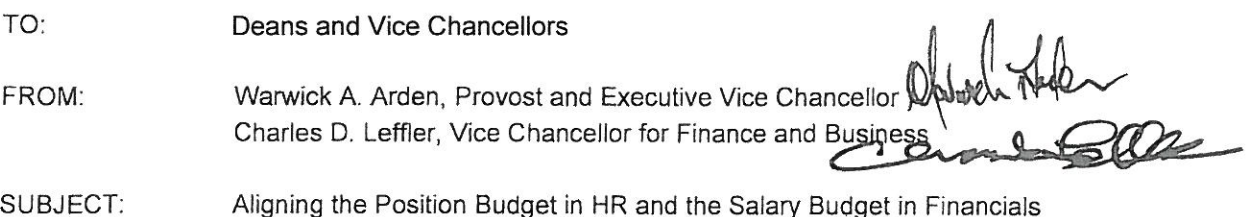

for Budget Codes 16030, 16031 & 16032

We appreciate all of colleges' and divisions' efforts to clean up Position Control to better align the Position Budget in the HR System with the Salary Budget in the Financials System. This continues to be very important since Salary and Position data (salary base) that are submitted to UNC-General Administration, the Office of State Budget and Management, and the Fiscal Research Division are used for various projections, reports and legislative ad hoc requests.

We realize there are challenges with having enough permanent budget to cover all current SPA and EPA permanent positions. However, we need to continue to monitor and clean up differences on an on-going basis. As part of the fiscal year-end process, special focus is needed on reserve clean-up for July 1. 2015.

Effective July 1, 2015, the following are required:

- 1. Permanent funding must be budgeted for all permanent SPA and EPA positions, recognizing that 51310 (EPA Teaching) budget provides funding for other salary lines in some cases.
- 2. Use new Position Control High-Level Summary reports to identify differences between HR and Financial budget and identify areas that need attention. These new reports have been developed in the upgraded Position Control Application that is now in PeopleSoft HR and for which training is in progress.
- 3. Create "pooled-reserve" positions in HR for housing multiple FTE in 51310 for the purpose of funding graduate teaching assistances and per course faculty, which will need to correspond to the 51310 salary budget dollars and FTE in Financials. See attached process on Creation of Pooled Reserve Positions.

We will be receiving high-level summary status reports from the Budget Office periodically on the differences between the HR and Financial budgets. Your continued assistance and compliance is greatly appreciated. Please contact your Budget Analyst with Position Control questions and contact Todd Driver in HR or Millie Britt in the Budget Office with questions on creation of pooled positions.

cc: Steve Keto, Associate Vice Chancellor for Finance and Resource Management Barbara Carroll, Associate Vice Chancellor for Human Resources Barbara Moses, University Budget Director Todd Driver, Director, HR Information Management College & Divisional Leads

Attachment

### **Creation of Pooled Reserve Positions**

 $for$ 

### Aligning the Position Budget in HR and the Salary Budget in Financials

### For Budget Codes 16030, 16031 & 16032

### Effective July 1, 2015

- 1. HR will create pooled reserve positions for each job code per academic department needed by college/division (college/division does not have to load in PeopleAdmin):
	- a. Graduate Teaching Assistants (Job Code A138)
	- b. Graduate Teaching and Research Assistants (Job Code A178)
	- c. Todd Driver will provide a proposed list to the UBO's within 10 days of the date of the memo, and they will let Todd know if they concur with the list.
- 2. College/Division updates Position data:
	- a. Add action reason FSB (Change FTE, No Benefit Impact)
	- b. Change "Shared FTE" field to reflect total FTE being funded by position.
	- c. Change "Standard Hours" to calculate FTE appropriate for one incumbent.
- 3. College/Division adds or updates Position Budget Amount and Distribution to reflect total budget for all grads being funded by position.
	- a. Use View Position Budget & Incumbent Information link at bottom of Add/Update Position Info or use Distribution Setup option under Commitment Accounting.
	- b. Add row with appropriate effective date to add/update Position Budget Amount and Distribution. Choose override account of 51319 and/or 51119 as appropriate.
	- c. Position Amount and Shared FTE will show in Position Control reports.
- 4. College/Division can setup grads as work against on Distribution Setup if they choose:
	- a. Add row, change date, enter comments, check work against box, enter/select pooled position number, and change employee distribution as appropriate.
	- b. On HR Assignment details in Position Control, the grad will be listed and have "Yes" under "W/A" column. However, it will not show position number since grad is not in the position on job appointment.
	- c. Pooled position will be considered vacant and show up on Vacant Position Reports; however, it will have "Y" under Temp W/A Dist Setup column to indicate a temp or grad is set up on Distribution Setup as work against the vacant position. Note: We can exclude the vacant position from being reported to UNC-General Administration based on the current guidelines if the funding is being used for the purpose of graduate assistants, temps or adjunct faculty working against the positions.
	- d. Grads setup as work against are also listed on Budget and Funding Incumbents tab of Position Budget.
- 5. College/Division updates pooled positions Shared FTE, budget/distribution, and work against information (as noted above) as needed going forward.